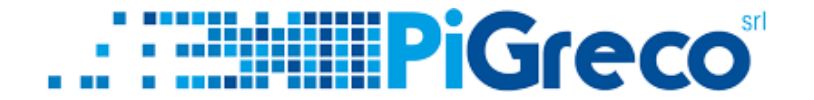

### **SLIDE TUTORIAL - UTILIZZO DEL PAGONLINE**

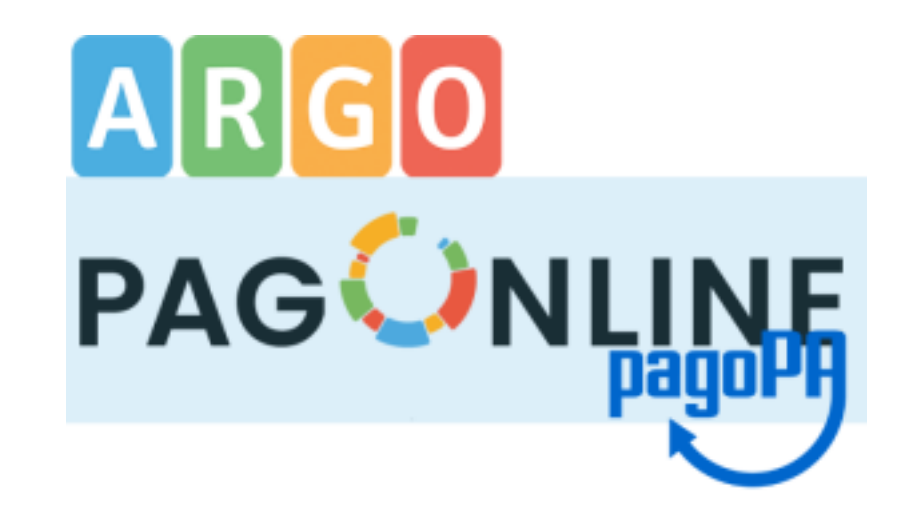

 $\overline{1}$ 

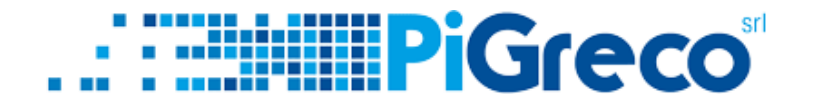

## 1 - COLLEGARSI SUL SITO PORTALEARGO.IT (https://www.portaleargo.it/)

2 - SCEGLIERE "AREA CONTABILE" E POI "PagOnline" https://www.portaleargo.it/auth/sso/login/?login\_challenge=7

d368250cc6a4328a914debed6208885)

3 – ACCEDERE CON LE CREDENZIALI DEL REGISTRO ELETTRONICO E INSERIRE IL CODICE **SCUOLA** 

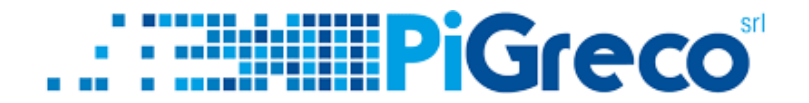

#### A QUESTO PUNTO SI HANNO 2 OPZIONI:

#### 1° OPZIONE = STAMPARE L'AVVISO DI PAGAMENTO CLICCANDO SU **AZIONI**

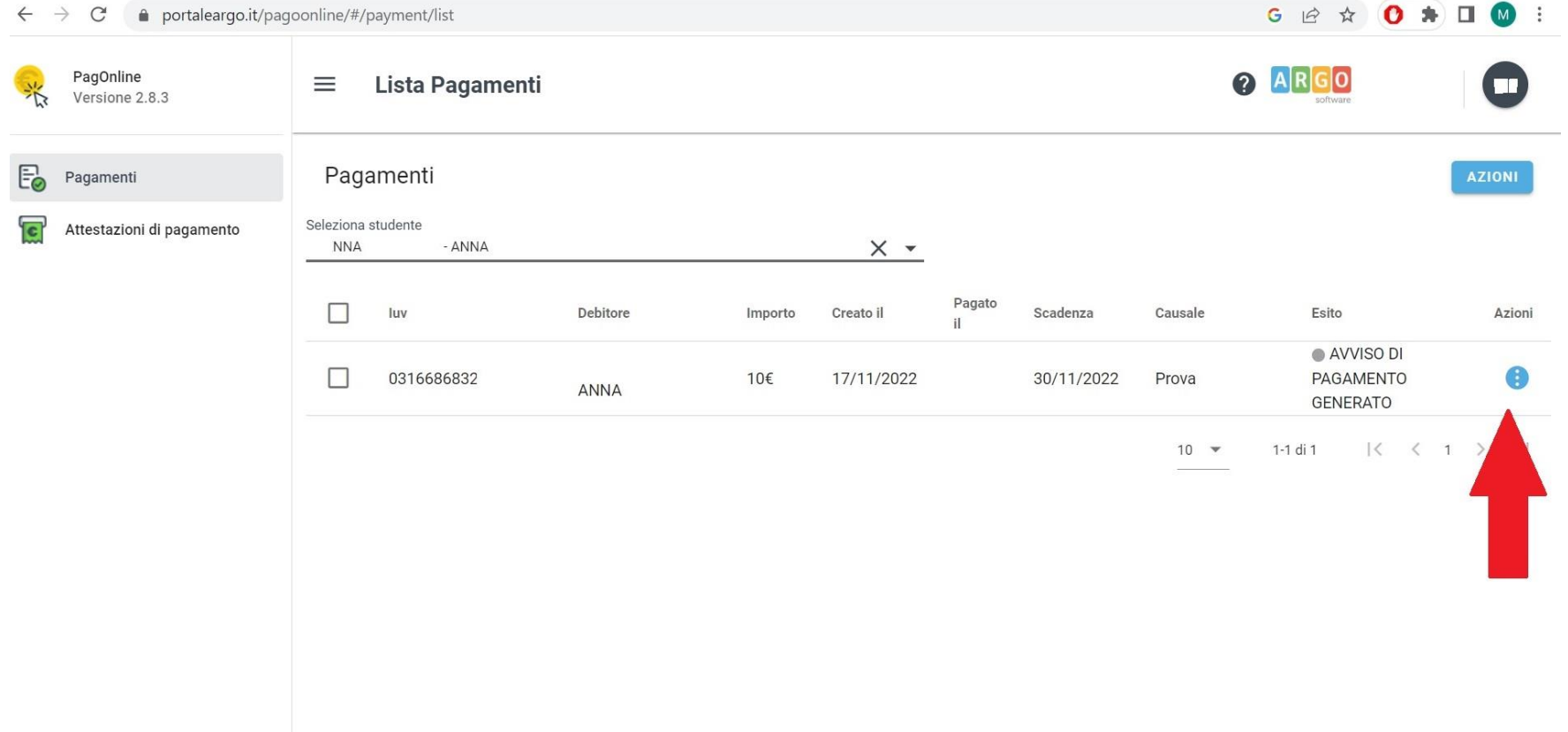

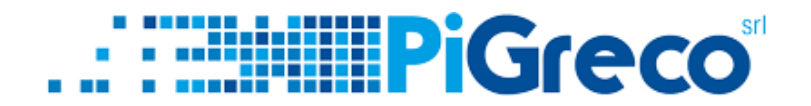

#### 1° OPZIONE = STAMPARE L'AVVISO DI PAGAMENTO CLICCANDO SU **AZIONI > AVVISO DI PAGAMENTO**

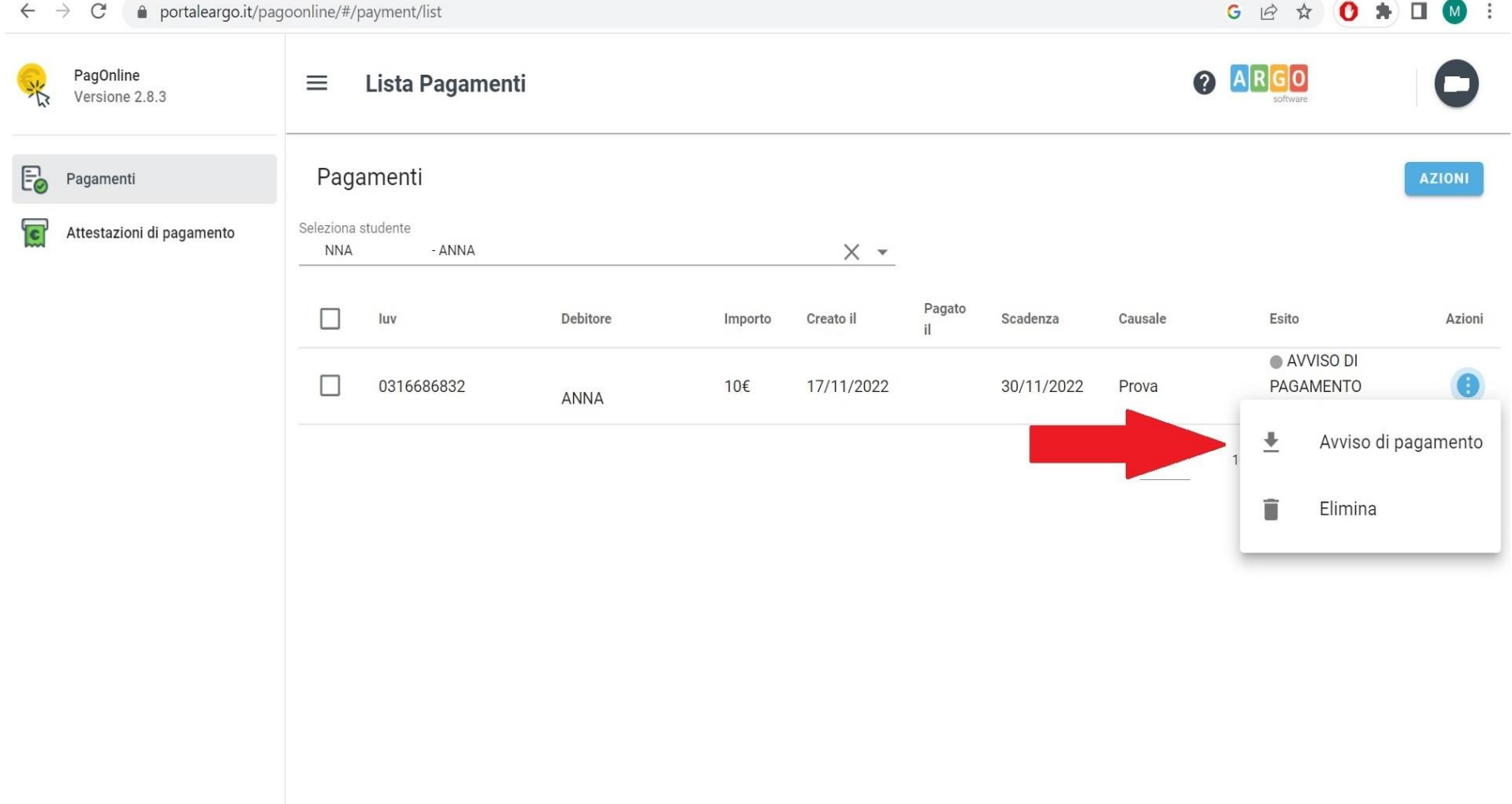

 $\overline{4}$ 

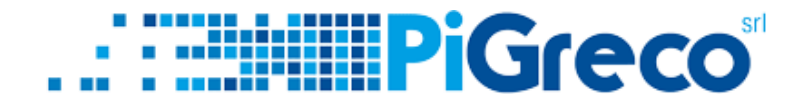

#### 2° OPZIONE = SELEZIONARE LA TASSA E POI DA AZIONI > PAGA SUBITO

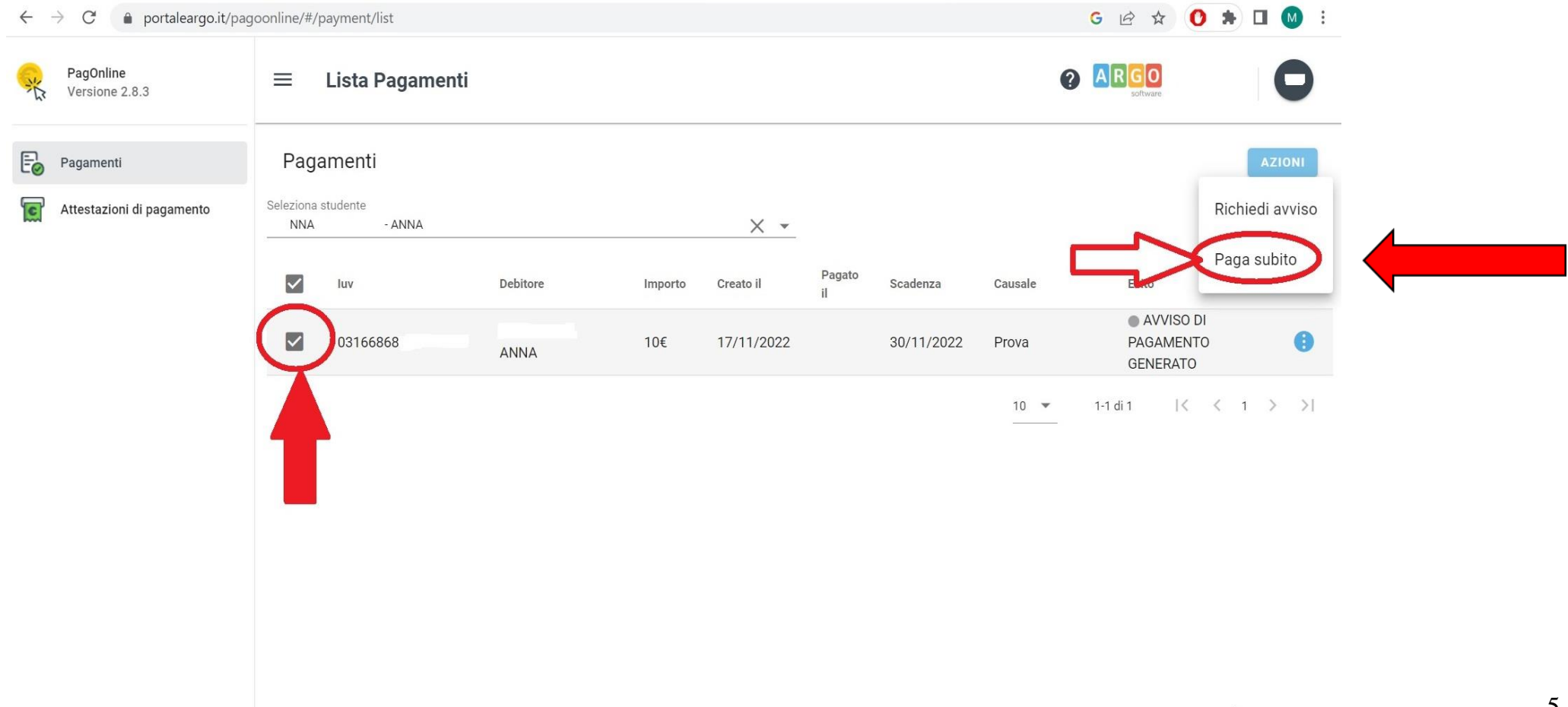

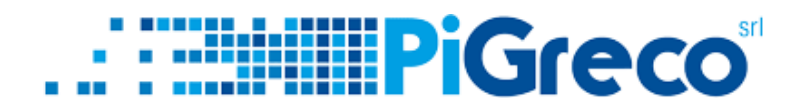

# Grazie della vostra attenzione